# **User Manual and Installation Guide**

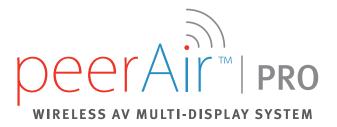

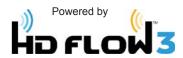

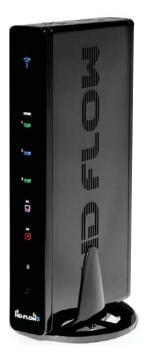

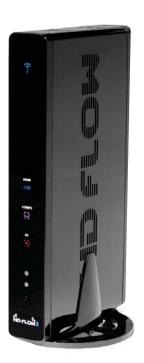

# Models: HDS300

HDS300-2 HDS300-3 HDS300-4

HDS300-5

HDS300-6

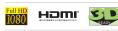

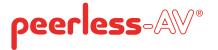

# **CONTENTS**

| Safety Precautions                                                                     | 3  |
|----------------------------------------------------------------------------------------|----|
| Read Before Operating Equipment                                                        | 3  |
| Unit Care Recommendations                                                              | 3  |
| Introduction                                                                           | 4  |
| Features                                                                               | 4  |
| Packaging Contents                                                                     | 4  |
| Product Specifications                                                                 | 5  |
| Video Format Supported                                                                 | 5  |
| Audio Format Supported                                                                 | 5  |
| Wireless Connection                                                                    | 5  |
| Transmitter Front                                                                      | 6  |
| Transmitter Back                                                                       | 7  |
| Receiver Front                                                                         | 8  |
| Receiver Back                                                                          | 9  |
| Remote Control                                                                         | 10 |
| Remote Control Battery Installation And Replacement                                    | 11 |
| Installation And Operation                                                             | 12 |
| Connecting Source Components To The Transmitter                                        | 12 |
| IR Flasher Installation (Setting Up IR Remote Control Capabilities for Source Devices) | 13 |
| IR Extender Installation                                                               | 13 |
| Connecting The Receiver To The Display Device                                          | 14 |
| Powering-Up The PeerAir™ Pro Wireless AV Multi-Display System                          | 14 |
| Input And Output Selection                                                             | 15 |
| Multicast Mode - Pairing Additional Receiver(s) With The Transmitter                   |    |
| Peer-To-Peer LAN (Wired) Mode Installation                                             | 16 |
| Tips                                                                                   | 17 |
| Indicator Lights Decoded                                                               | 17 |
| Factory Reset                                                                          | 17 |
| How To Check The Firmware Version                                                      | 17 |
| Supported Video Formats                                                                | 18 |
| Compliance Statements                                                                  | 18 |
| FCC Compliance                                                                         | 18 |
| CE Compliance                                                                          | 18 |
| Warranty                                                                               | 19 |
| Contact Information                                                                    | 19 |

## SAFETY PRECAUTIONS

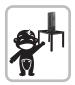

Keep the product out of reach of children.

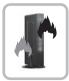

Keep the product away from external heat sources such as heaters or stoves.

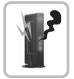

If there is any unusual sound, smoke or odor coming from the product, immediately unplug the product and call Peerless-AV Customer Care at 1-800-865-2112.

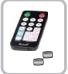

Keep the battery of remote control out of reach of children.

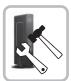

Do not attempt to open the outer case of the Transmitter or Receiver. Doing so will void the product warranty.

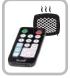

Keep the remote control away from humidity and/or liquids.

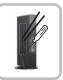

Do not insert foreign objects into the unit.

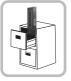

Do not place the unit on an unstable surface or in a poorly ventilated area.

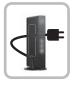

Make sure to plug the AC power adaptors firmly into wall outlets.

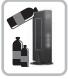

Do not use the unit near any flammable substances or combustible sprays.

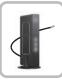

If any part of the AC power adaptor looks damaged, do not use the product and immediately call Peerless-AV Customer Care at 1-800-865-2112.

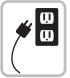

Keep the product unplugged if unused for an extended period of time.

# **Read Before Operating Equipment**

Thank you for purchasing our product. Before using it, please read this user manual carefully and follow the instructions correctly for safe operation. Please keep this manual handy for future reference.

## Unit Care Recommendations

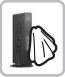

- Unit can be placed vertically (preferred) or horizontally.
- To clean, use a soft, dry cloth only. Do not use water or other cleaning products as they may cause electrical failure or damage the surface of the product.

## INTRODUCTION

PeerAir™ Pro Wireless AV Multi-Display System powered by HD Flow™3 provides Full HD 1080p signal transfer, including 3D signal\*, without the hassle of running cables. Create brilliant HD quality multimedia for signage, presentations, or entertainment in any location, completely un-tethered to your source device!

By simply connecting the Transmitter to a multimedia device such as a computer, set-top box, or Blu-ray™ player and connecting the Receiver to a display device, instant high definition digital audio and video can be placed into in any commercial or residential setting. PeerAir™ Pro Wireless AV Multi-Display System transmits through walls and floors to allow the components to be neatly tucked away in an AV rack or media cabinet, and is the ideal solution for quick and easy installation where running cable is cost prohibitive or simply not an option.

\* Works with passive 3D signals

### **Features**

- Low latency: ≤ 40ms.
- Supports both digital (HDMI) and analog (Component, Composite) video/audio.
- Supports Wireless or Wired connection IEEE 802.11n 5 GHz WiFi, LAN connection.
- · Two internal antennas (supporting MIMO).
- · HDCP v1.3 compliant.
- Supports DTV and VESA standard resolutions (see "Supported Video Formats" section)
- Supports passive 3D content.
- Plug and play setup requires no software programming.

### Package Contents for base HDS300 system

Ensure that the following items are present in the package. If any items are missing or damaged, please call Peerless-AV Customer Care at 1-800-865-2112 (available 7:00am - 7:00pm CST Monday - Friday).

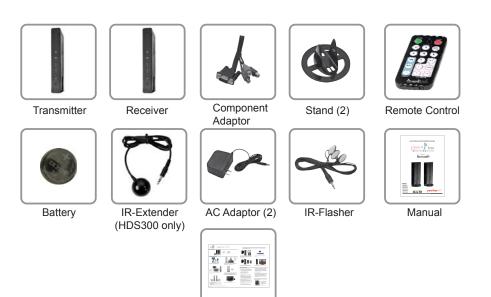

# **PRODUCT SPECIFICATIONS**

|                            | HDS300                                                           |  |  |  |
|----------------------------|------------------------------------------------------------------|--|--|--|
|                            | 3x HDMI up to 1080p60                                            |  |  |  |
| Video Input                | 1x HDMI pass-thru output (pass-thru port mirrors HDMI 1)         |  |  |  |
| (Transmitter)              | 1x PC Video                                                      |  |  |  |
|                            | 1x Component & composite (via included dongle)                   |  |  |  |
|                            | 1x HDMI up to 1080p60                                            |  |  |  |
| Video Output<br>(Receiver) | 1x Component                                                     |  |  |  |
| (Receiver)                 | 1x Composite                                                     |  |  |  |
| Encoding                   | H.264 Baseline Profile                                           |  |  |  |
| Decoding                   | oding H.264 Baseline, Main, High Profile                         |  |  |  |
| Wireless Connection        | IEEE 802.11n                                                     |  |  |  |
| Wire Connection            | RJ45 LAN port, 10/100/1000 Base                                  |  |  |  |
| USB                        | Type "A" both Transmitter and Receiver for firmware updates only |  |  |  |
| Audio                      | 2 CH PCM, 48kHz, 16 Bit                                          |  |  |  |
| Audio Input                | 3.5mm Stereo Mini Jack (Transmitter)                             |  |  |  |
| Audio Output               | 3.5mm Stereo Mini Jack and RCA Stereo Jack (Receiver)            |  |  |  |
| Video Resolution           | 480i/p, 720p, 1080i/p (24/30 fps)                                |  |  |  |
| Video Latency              | 40ms                                                             |  |  |  |
| Frequency                  | 5.18-5.24 & 5.75 - 5.81GHz                                       |  |  |  |
| Range                      | 210 ft (64M)                                                     |  |  |  |
| Multicast                  | Up to 6 receivers (Requires additional receiver units)           |  |  |  |
| Security                   | WPA2 Personal and AES                                            |  |  |  |
| HDCP Version               | -11-                                                             |  |  |  |
| Antenna Type               | MIMO, 2x Internal                                                |  |  |  |
| IR Emitter                 | 3 IR Emitters on a single wire                                   |  |  |  |
| IR Extender                | 1 included                                                       |  |  |  |
| Remote Control             | 17 button IR remote                                              |  |  |  |
| Power                      | 12 VDC at 2 Amps (both transmitter and receiver)                 |  |  |  |

### 1. Video Format Supported

· Digital Video

HDMI - Up to 1080p

Analog Video

Composite – 480i

Component - 1080i

VGA - Up to 1920x1080

### 2. Audio Format Supported

- Analog
- Digital
- · Receiver outputs stereo audio

### 3. Wireless Connection

- · Unicast (Peer-to-Peer) Wireless Mode
- · Multicast Wireless Mode

### 4. WiFi Channel Frequencies

• 5.18-5.24 & 5.75 - 5.81GHz

### **Transmitter Front**

### 1. Power/Link Indicator Light

- Blinking indicator light Establishing link between the Transmitter and the Receiver.
- Solid indicator light Link between the Transmitter and Receiver has been established and is ready for signal transmission.

#### HDMI 1

- The HDMI 1 indicator light will be illuminated when the HDMI 1 port is selected for video input.
- If there is no signal, and/or the cable is not connected, the indicator light will blink.

#### 3. HDMI 2

- The HDMI 2 indicator light will be illuminated when the HDMI 2 port is selected for video input.
- If there is no signal, and/or the cable is not connected, the indicator light will blink.

#### 4. HDMI 3

- The HDMI 3 indicator light will be illuminated when the HDMI 3 port is selected for video input.
- If there is no signal, and/or the cable is not connected, the indicator light will blink.

### 5. PC

- The PC indicator light will be illuminated when the PC In port is selected for video input.
- If there is no signal, and/or the cable is not connected, the indicator light will blink.

#### 6. AV

- The AV indicator light will be illuminated when the AV In port (Composite) is selected for the video input.
- If there is no signal, and/or the cable is not connected, the indicator light will blink.

#### 7. IR Window

 IR receiving window enables remote control of the transmitter and the receivers.

#### 8. Link/Source Selection Button

- When powered on: Press for one second to select the video input source. Each press of the button will cycle through the available video input "HDMI1→ HDMI2→ HDMI3→ PC→ AV →HDMI1" in sequence.
- Press and hold for 8 seconds until all indicator lights blink synchronously, you are now in Scan/Pairing Mode.

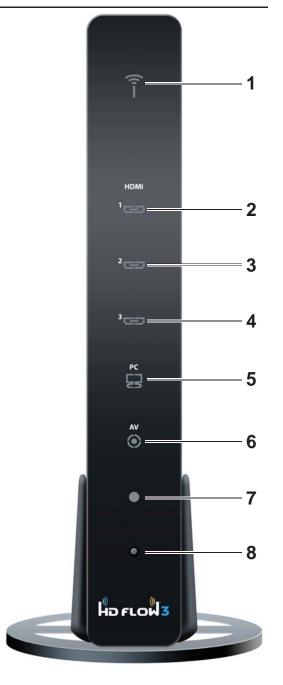

## **Transmitter Back**

- 1. HDMI 1 IN
  - HDMI1 input port.
- 2. HDMI OUT
  - Pass-Thru for a local display from HDMI 1 input.
- 3. HDMI 2 IN
  - · HDMI2 input port.
- 4. HDMI 3 IN
  - · HDMI3 input port.
- 5. USB
  - USB port is used for service only.
- 6. IR-OUT
  - Connects IR Flasher to the Transmitter for remote control of external devices which are connected to the Transmitter (i.e. Blu-Ray player, DVD, STB, etc).
- 7. PC AUDIO-IN \*
  - Stereo audio input port for PC, component, or composite source.
- 8. PC-IN (VGA)\*\*
  - Supports component and composite input with included Component/Composite Adaptor.
- 9. LAN
  - · LAN port used for wired connection alternative.
- 10. DC
  - 12V DC power input.
- \* For the audio part of a component media source, use the PC Audio input port with a 3.5mm to RCA cable (not included).
- \*\* If using the PC Video input port for component (YPbPr) or composite media source, use the included Component/Composite to VGA adaptor. For composite, use the green jack on the adaptor for the yellow video plug.

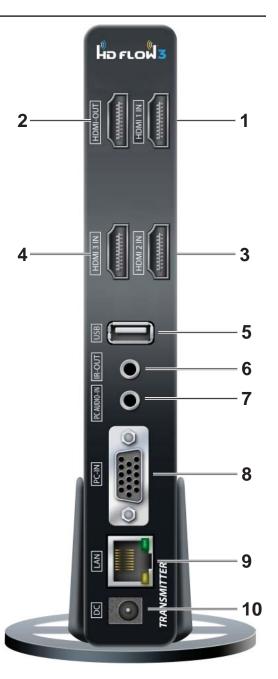

## **Receiver Front**

### 1. Power/Link Indicator Light

- Blinking indicator light Establishing link between the Transmitter and the Receiver.
- Solid indicator light Link between the Transmitter and Receiver has been established and is ready for signal transmission.

#### 2. HDMI

- The HDMI indicator light will be illuminated when the HDMI port is selected for video output.
- If there is no signal, and/or the cable is not connected, the indicator light will blink.

#### 3. COMPO

- The COMPO (component) indicator light will be illuminated when component output is selected for video output.
- If there is no signal, and/or the cable is not connected, the indicator light will blink.

#### 4. AV

- The AV indicator light will be illuminated when the AV port (composite) is selected for the video output.
- If there is no signal, and/or the cable is not connected, the indicator light will blink.

#### 5. IR Window

 IR receiving window enables remote control of the transmitter and/or source components.

### 6. Link/Output Selection Button

- When powered on: Press for 1 second to select the video output source. Each press of the button will cycle through the available video outputs "HDMI

  COMPO

  AV

  HDMI" in sequence.
- Press and hold for 8 seconds until all indicator lights blink synchronously, you are now in Scan/Pairing Mode.

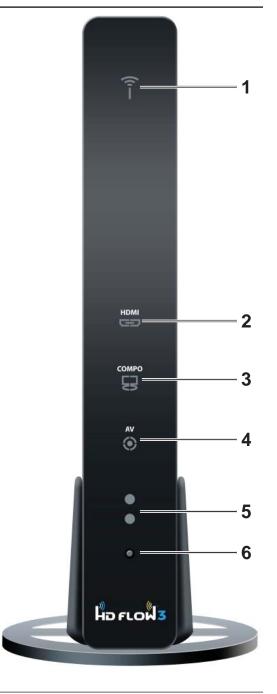

## **Receiver Back**

- 1. HDMI-OUT
  - HDMI output port
- 2. AV-OUT
  - · Composite video output port
- 3. IR-IN
  - Connects IR Extender in order to extend IR reception range.
- 4. AUDIO-OUT\*
  - 3.5mm stereo audio output port for component output.
- 5. COMPONENT-OUT\*
  - Component Video output port
- 6. USB
  - USB port used for service
- 7. LAN
  - LAN port used for wired connection alternative
- 8. DC
  - · 12V DC Power Input

<sup>\*</sup> For the audio part of a component media source, use the PC Audio Output port with a 3.5mm-to-RCA cable (not included).

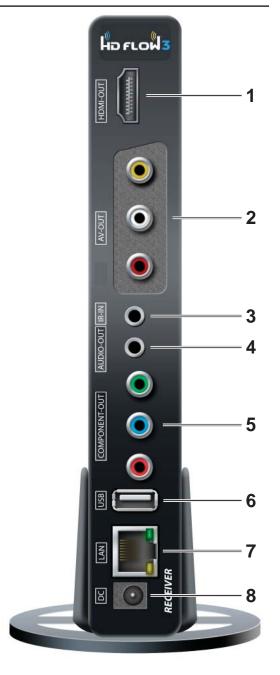

### **Remote Control**

#### POWER ON Button

· Turns the Transmitter and Receiver power ON

#### 2. POWER OFF Button

· Turns the Transmitter and Receiver power OFF

#### 3. INFO/OK\*

 Displays the following information on the screen: Transmitter - WiFi IP, LAN IP, frequency, Single/ Bonded Channel, Source Resolution, and software version.

> Note: The Transmitter unit's information will only be displayed if the connection between the Transmitter unit and Receiver has been established

Receiver - WiFi IP. LAN IP. MAC Address. WiFi Quality, SSID, Display Resolution, and Software

Monitor - Model number and EDID information of connected display. IR - IR Frequency

\*Displayed information will disappear automatically after 30 seconds

### 4. VIDEO OUT (Receiver)

Selects the Audio/Video output port of the Receiver. HDMI - Selects HDMI as the Audio/Video output. Component - Selects Component as the Audio/Video output.

AV - Selects AV as the Audio/Video output.

Note: Remote must be pointing directly at the Receiver to control its output settings. This may also be accomplished without the use of the remote control by toggling between outputs via the Link/Output Selection Button on the Receiver.

#### VIDEO IN (Transmitter) - Selects the Video input port of the Transmitter.

- HDMI1 Selects HDMI1 as the Audio/Video input. HDMI2 - Selects HDMI2 as the Audio/Video input.
- HDMI3 Selects HDMI3 as the Audio/Video input.
- PC Selects VGA/Component as the Audio/Video input.
- · AV Selects Composite as the Audio/Video input (requires included Component/Composite adaptor).

#### 6. Scan

· Selects Scan/Pairing mode. System will re-scan among 8 possible WiFi frequencies and select the best available channel. The channel selected will be displayed when "Info" is pressed.

#### 7. MENU and DOWN Buttons

· Disabled - for future use.

### 8. UP Button

- This will scroll through the possible IR frequencies. This device accommodates most IR protocols in use today. To do so it will require selecting the one of four possible carrier frequencies available for IR control. Press the UP arrow to scroll between 31 KHz, 38 KHz, 47 KHz and 57 KHz frequencies.
- Select a frequency and try your source remote. If the control responds, then you have selected the correct one. If the device does not respond, try another frequency. If no frequencies seem to work, ensure the IR emitter is located in the correct location on the source component.

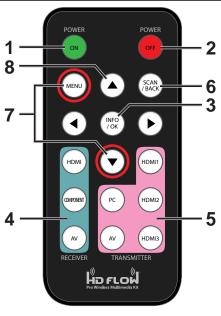

# Remote Control Battery Installation And Replacement

The battery clip is located on the bottom of the remote control.

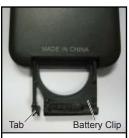

 Push the tab, located on the left of the battery clip, to the right and pull out the clip.

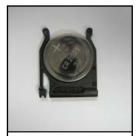

Place the battery into the clip, positive (+) end facing up as shown.

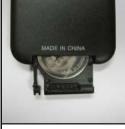

 Place the clip back into the remote to complete the installation.

## **INSTALLATION AND OPERATION**

Before starting the installation, please ensure that all source components (Blu-ray player, cable box, etc.) and the display equipment (TV, display, projector, etc.) are turned off.

For initial setup of your PeerAir™ Pro system complete steps A, B, C, D, E and F in order.

### A) Connecting Source Components To The Transmitter

#### 1. HDMI Media Source

- · Note: It is recommended that the HDMI1 input port be used if only one HDMI source component is present.
- Connect HDMI cable from the source components output to the Transmitter's HDMI1 or HDMI2 or HDMI3 input port.

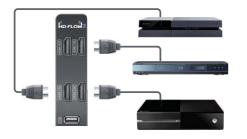

 Connect HDMI cable from the Transmitter's passthru output port to the input of the display device to enjoy the video coming through HDMI1 only.

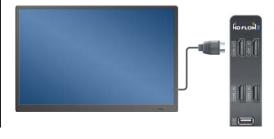

#### 2. VGA Media Source

- Video Connect the VGA cable from the media source's VGA output to the Transmitter's VGA input.
- Audio A 3.5mm stereo audio cable is required (not included) to transmit audio when using this input.
   Connect the 3.5mm stereo audio cable from the VGA source component's audio output to the Transmitter's PC AUDIO-IN port.

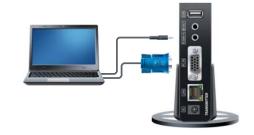

#### 3. Component Media Source

- Video Connect the Component Video output (YPbPr) from the source, into the Component/Composite Adaptor (included). Connect the Component/Composite Adaptor to the PC-IN port on the Transmitter.
- Audio A 3.5mm stereo audio cable is required (not included) to transmit audio when using this input.
   Connect the 3.5mm stereo audio cable from the VGA source component's audio output to the Transmitter's PC AUDIO-IN port.

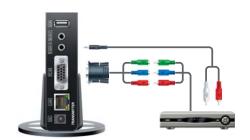

#### 4. Composite Media Source

- Video Connect "yellow" composite video RCA to green port on Component/Composite Adaptor.
- Audio A 3.5mm stereo audio cable is required (not included) to transmit audio when using this input. Connect the 3.5mm stereo audio cable from the VGA source component's audio output to the Transmitter's PC AUDIO-IN port.

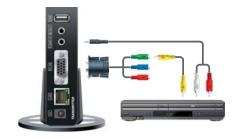

## B) IR Flasher Installation (Setting Up IR Remote Control Capabilities for Source Devices)

IR Flashers are provided to allow for control of up to three source devices using the device's original remote control at the Receiver location.

- 1. Connect the provided IR Flasher to the IR-OUT port of the Transmitter.
- Find the location of the IR window on your component and adhere the IR Flasher Eye directly over the IR window of your component.
  - · Note: One IR Flasher Eye is to be used for one component device.
  - Tips: Most often the IR window on the source device is easier to locate with direct light shining on sections of the front panel of the device (a small flashlight or a camera phone flashlight works well).

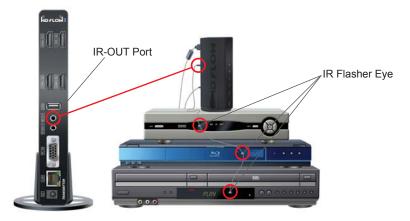

## C) IR Extender Installation (Optional)

Install the IR Extender by plugging in the provided IR Extender into the IR-IN port on the Receiver. (IR Extender use is optional. Use the IR Extender when the Receiver is out of sight or to extend the range of the Receiver's IR reception range.)

### D) Connecting The Receiver To The Display Device

**Note**: Connect the Receiver to the display device using the port with the highest capable resolution; HDMI port is preferred. The PeerAir<sup>TM</sup> Pro is a video switch, and as such will upconvert all inputs with resolutions of 480p, 720p, and 1080i/p through the HDMI Output.

- 1. HDMI Output to Display
  - Connect the HDMI cable from the Receiver's HDMI output to the display device's HDMI input.
- 2. Composite Output to Display
  - Connect the composite RCA cable from the Receiver's AV output to the display device's composite input.
- 3. Component Output to Display
  - Video Connect the component video (YPbPr) cable from the Receiver's COMPONENT-OUT to the display device's component input.
     Audio A 3.5mm-to-RCA stereo audio cable is
    - required (not included) to transmit audio when using this input. Connect the 3.5mm end of the cable to the Receiver's AUDIO-OUT port, then connect the RCA side of the cable to the RCA ports on the display device.

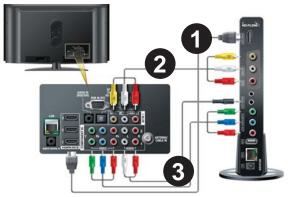

## E) Powering-up The PeerAir™ Pro Wireless AV Multi-Display System

- 1. Plug in the power adaptors for the Transmitter and the Receiver to available power outlets.
- 2. Plug in the other end of the power cables to the Transmitter and then to the Receiver. The units will automatically turn on.
- 3. Turn on your display device (TV, monitor, projector, etc.).
- 4. While turning on the display device, the PeerAir™ Pro System will be going through the start up process. The process takes approximately 45 seconds to complete. The Power/Link Indicator Light on the Transmitter and Receiver should be flashing at first. Flashing indicates that the units are establishing a secure connection. Wait until the connection is successfully established, indicated by a solid Power/Link light on the Receiver

**NOTE!!** The first time the system is connected it is best practice to do a Scan Pairing. This will ensure that the system chooses the best available channel and also pairs itself under a unique SSID (network name).

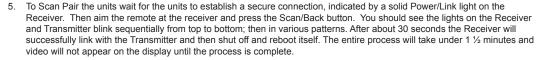

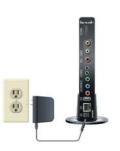

### F) Input and Output Selection

- Select the output used to connect the Receiver to the display. There are two ways to choose output sources on the PeerAir™ Pro Receiver:
  - a. Using the provided remote Press the desired output while pointing the remote at the Receiver.
  - b. Using the Link/Output Selection Button on the Receiver To toggle between outputs press the Link/Output Selection Button for one second on the unit and release.

At this time the Output Indicator Light will become solid and the HD Flow™3 logo will appear on the display device if there is no source providing content. The HD Flow™3 logo is only displayed when the receiver is working with the display, but no content is coming from the transmitter.

- 2. Turn on the desired media source device that is connected to the Transmitter.
- Select the desired media source input on the Transmitter. There are two ways to select the source input on the PeerAir™
  Pro Transmitter:
  - a. Using the provided remote Press the desired input while pointing the remote at the Transmitter.
  - b. Using the Link/Source Selection Button on the Transmitter To toggle between Inputs press the Link/Source Selection Button for one second on the unit and release.
- 4. Play the source device media content and enjoy up to a Full HD 1080p wireless entertainment experience.

#### Notes:

- 1. Audio and video sources will switch simultaneously whether using the remote or Link/Source Selection Button.
- 2. Inputs on the Transmitter and Receiver can be switched by pointing the remote at the Transmitter or Receiver ONLY if the connection between Transmitter and Receiver has been established, indicated by a solid link light. If the connection between Transmitter and Receiver has not been established, the inputs need to be selected at the location of each unit using either of the above input and output selection methods.

## Multicast Mode - Pairing Additional Receiver(s) With The Transmitter (Optional)

Multicast Wireless Mode enables the Transmitter to stream AV media from one Transmitter to up to six Receivers.

| Available Multicast Models |                                  |                    |  |  |  |  |  |
|----------------------------|----------------------------------|--------------------|--|--|--|--|--|
| Model                      | Capability                       | Mode               |  |  |  |  |  |
| HDS300-2                   | streams to two display devices   | Multicast Wireless |  |  |  |  |  |
| HDS300-3                   | streams to three display devices | Multicast Wireless |  |  |  |  |  |
| HDS300-4                   | streams to four display devices  | Multicast Wireless |  |  |  |  |  |
| HDS300-5                   | streams to five display devices  | Multicast Wireless |  |  |  |  |  |
| HDS300-6                   | streams to six display devices   | Multicast Wireless |  |  |  |  |  |

Use the following instructions to pair the Receiver(s) to the current system, or follow the steps in the HDS300-R manual. The system can have receivers added at any time.

Each Receiver will have to be paired with the Transmitter one at a time. Do not begin pairing another Receiver until the previous Receiver has rebooted after pairing as described in the steps below. A maximum of 6 Receivers may be paired to one Transmitter.

- 1. Press and hold the "Link/Source" button on the transmitter for 8 seconds. The lights will blink sequentially from top to bottom. The transmitter will remain in pairing mode for 2 minutes or until it senses a Receiver trying to link.
- 2. Press and hold the "Link/Output" button on the desired Receiver for 8 seconds. The lights will first blink sequentially from top to bottom; then in various patterns. After about 30 seconds the Receiver will successfully link with the Transmitter and then shut off and reboot itself. The entire process will take under 1 ½ minutes and video will not appear on the display until the process is complete. Video on the additional paired Receivers will be lost during this process.
- 3. Repeat steps 1 and 2 for each additional Receiver, if any.

**Note:** For 3 or more Receivers the system will change its mode from single channel to bonded channel. If Receivers are removed from the system making it 2 or fewer Receivers total, the system should be factory reset to put it back into single channel mode. Factory reset instructions can be found on page 16.

### Peer-To-Peer LAN (Wired) Mode Installation

- 1. Connect the LAN cable between the LAN ports on the Transmitter and Receiver.
- 2. Plug both the Transmitter and Receiver into power.
- When the PeerAir™ Pro system powers up it will detect the wired connection upon power up and not enter wireless mode.
   The boot process should be complete in about 45 seconds. The WiFi indicator lights on the front of both the Transmitter and the Receiver will be solid.

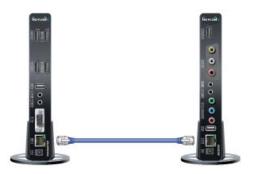

#### Note:

To return the units back to WiFi mode, unplug power on both Transmitter and Receiver, then unplug the LAN cable, and repower the Transmitter and Receiver. The video and audio will be lost during this process.

### Tips

If the Transmitter and Receiver are not establishing a connection:

- 1. It is recommended to unplug the power to both units for 30 seconds and then plug them back in.
- 2. If the above tip does not assist, please reference the Factory Reset section of this manual.

If the connection has been established and the HD Flow™3 logo can be seen on the display device, but content is not playing when initiated:

- 1. Ensure that source cables are properly connected.
- 2. Ensure the Transmitter is set to the proper input port and that the Receiver is set to the proper output port.
- 3. Ensure the source is operating.
- 4. The display device needs to be able to support the resolution of the media source that is being streamed. Utilizing the INFO button, while connected via HDMI, will allow you to see the EDID resolution data that the display device accepts. (Example If the display device supports the highest resolution of 720p but the source device is outputting 1080p content, the content needs to be downscaled to the maximum resolution of the display device, in this case 720p).

If pixelation is occuring on the screen aim the remote at the receiver and hit the Scan/Back button. The system will reboot and scan for the best available channel.

If the HD Flow™3 logo nor the video content are being displayed, verify that the output selection on the Receiver and input selection of the display are correct. Also, make sure cables are completely pressed into place and secure, and that the selected source content is playing.

### **Indicator Lights Decoded**

- 1. Transmitter/Receiver
  - · Power/Link Indicator Light:
    - Solid Link between the Transmitter and Receiver(s) has been established and is ready for signal transmission.
  - All Indicator Lights:
    - Flashing Units are booting or resetting and establishing a secure connection for AV transfer. Lights blinking sequentially from top to bottom Unit is in Scan Pairing Mode searching for other PeerAir™ Pro devices.
- 2. Transmitter:
  - HDMI1, HDMI2, HDMI3, PC, AV The indicator light will be lit to indicate the input that is currently selected. If the
    selected input does not have a connection or the signal from the media source is not present, the selected input
    indicator light will be flashing.
- Receiver:
  - HDMI, COMPO, AV The indicator light will be lit to indicate the output that is currently selected. If no output device
    is connected to the selected output port the indicator light will be flashing.

## Factory Reset

CAUTION: Factory reset will revert all settings to factory defaults. It is not recommended to perform a factory reset on multicast systems (systems with two or more receivers) as the pairing will be forgot. One will have to re-pair the additional receivers if a factory reset is completed.

To complete a factory reset, complete each of the steps below for both the transmitter and receiver. These do not need to be done at the same time.

- 1. Unplug the device from its power source.
- Press and hold the Link/Source or Link/Output Selection button on the front panel. Plug the DC power back into the unit being reset.
- 3. Continue holding the Link/Source or Link/Output Select button until the lights on the front of the unit blink at least 6 times.
- 4. Allow the system to re-start and show content.

## How To Check S/W Version

- Make sure the PeerAir™ Pro System is up and running.
- Using the PeerAir™ Pro remote supplied, point it at the Receiver IR window. Press the Info/OK button. In the list of information there will be stated "S/W Version:"

### **Supported Video Formats**

#### Notes:

- 1600 x 1200p60 is a reduced format.
- PeerAir™ Pro simply relays the input format of the video from the Transmitter to the Receiver. PeerAir™ Pro does not change the video format. If you want to change the output resolution, you should change the format on the external device which is connected to the Transmitter.
- When transmitting NTSC:480i or PAL:576i from the Transmitter, COMPONENT-OUT MUST be used at the Receiver.
- Only HDMI 480i resolution input will provide composite AV-OUT signal at the Receiver. For all other resolutions, use HDMI-OUT or COMPONENT-OUT at the Receiver.
- PC-IN fully supports resolutions noted above ONLY when HDMI-OUT is used at the Receiver

| ı  | Video           | Resolution         | HD Flow Transmitter |       |          | HD Flow Receiver |      |          |
|----|-----------------|--------------------|---------------------|-------|----------|------------------|------|----------|
|    | Standard        |                    | HDMI                | D-Sub | AV(CVBS) | HDMI             | COMP | AV(CVBS) |
| ſ  |                 | 640 x 480p60       | 0                   | 0     | X        | 0                | Х    | X        |
|    |                 | 640 x 480p70       | 0                   | 0     | Х        | 0                | Х    | Х        |
|    |                 | 640 x 480p85       | 0                   | 0     | Х        | 0                | Х    | Х        |
|    |                 | 800 x 600p60       | 0                   | 0     | Х        | 0                | Х    | Х        |
|    |                 | 800 x 600p70       | 0                   | 0     | Х        | 0                | Х    | Х        |
|    |                 | 800 x 600p85       | 0                   | 0     | Х        | 0                | Х    | X        |
|    |                 | 1024 x 768p60      | 0                   | 0     | Х        | 0                | ٨    | X        |
|    |                 | 1024 x 768p70      | 0                   | 0     | Х        | 0                | Х    | X        |
|    |                 | 1024 x 768p85      | 0                   | 0     | Х        | 0                | Х    | X        |
|    |                 | 1152 x 864p60      | 0                   | 0     | Х        | 0                | ٨    | X        |
|    | "VESA<br>Format | 1152 x 864p70      | 0                   | 0     | Х        | 0                | Х    | X        |
|    | (PC standard)"  | 1152 x 864p85      | 0                   | 0     | X        | 0                | X    | X        |
|    | (i C standard)  | 1280 x 800p60      | 0                   | 0     | Х        | 0                | Х    | X        |
| or |                 | 1280 x 960p60      | 0                   | 0     | Х        | 0                | ٨    | X        |
|    |                 | 1280 x 960p70      | 0                   | 0     | Х        | 0                | Х    | X        |
|    |                 | 1280 x 960p85      | 0                   | 0     | Х        | 0                | X    | X        |
|    |                 | 1280 x 1024p60     | 0                   | 0     | Х        | 0                | ٨    | X        |
|    | ĺ               | 1360 x 768p60      | 0                   | 0     | Х        | 0                | Х    | Х        |
| t  |                 | 1440 x 900p60      | 0                   | Х     | Х        | 0                | Х    | X        |
|    |                 | 1600 x 1200Rp601   | 0                   | 0     | Х        | 0                | ^    | X        |
|    |                 | 1600 x 900p60      | 0                   | Х     | X        | 0                | Х    | X        |
|    |                 | 1680 x 1050p60     | 0                   | 0     | Х        | 0                | X    | X        |
| Ì  |                 | 720 x 480I60(NTSC) | 0                   | 0     | 0        | X                | 0    | 0        |
|    |                 | 720 x 576I50(PAL)  | 0                   | 0     | 0        | Χ                | 0    | 0        |
| ,  |                 | 720 x 480p60       | 0                   | 0     | X        | 0                | 0    | Х        |
|    |                 | 720 x 576p50       | 0                   | 0     | X        | 0                | 0    | Х        |
|    |                 | 1280 x 720p50      | 0                   | 0     | Х        | 0                | 0    | X        |
|    | "DTV            | 1280 x 720p60      | 0                   | 0     | X        | 0                | 0    | X        |
|    | Format          | 1920 x 1080i50     | 0                   | 0     | Х        | 0                | 0    | Х        |
|    | (TV standard)"  | 1920 x 1080i60     | 0                   | 0     | Х        | 0                | 0    | X        |
|    |                 | 1920 x 1080p24     | 0                   | 0     | Х        | 0                | X    | X        |
|    |                 | 1920 x 1080p25     | 0                   | Х     | Х        | 0                | Х    | Х        |
|    |                 | 1920 x 1080p30     | 0                   | Х     | Х        | 0                | Х    | X        |
|    | Ī               | 1920 x 1080p50     | 0                   | 0     | Х        | 0                | Х    | Х        |
|    |                 | 1920 x 1080p60     | 0                   | 0     | Х        | 0                | Х    | Х        |

O - Compatible X - Not Compatible ^ - Compatibility varies based on output device settings

# **COMPLIANCE STATEMENTS**

## **FCC Compliance**

This equipment has been tested and found to comply with the limits for a Class B digital device, pursuant to part 15 of the FCC Rules. These limits are designed to provide reasonable protection against harmful interference in a residential installation. This equipment generates, uses, and can radiate radio frequency energy and, if not installed and used in accordance with the instruction manual, may cause harmful interference to radio communications. However there is no guarantee that interference will not occur in a particular installation. If this equipment does cause harmful interference to radio or television reception, which can be determined by turning the equipment off and on, the user is encouraged to try to:

- Relocate the receiving antenna.
- 2. Increase the separation between equipment and Receiver.
- 3. Connect the equipment into an outlet on a circuit different from that to which the Receiver is connected.
- 4. Consult the dealer or an experienced radio/TV technician for help.

## **CE Compliance**

This device has been tested and found to comply with the following European Union directives: Electromagnetic Capability (89/336/EMC), Low Voltage (73/23/EEC) and R&TTED (1999/5/EC).

### WARRANTY

### 1 YEAR LIMITED WARRANTY

The HDS300 is distributed by Peerless Industries, Inc. using the highest quality components and technology available. The Product is warranted to be free from defects in material and workmanship, given normal use and care, for 1 Year from the original purchase date with proof of purchase. Please retain a copy of your receipt as you will need this to obtain warranty work. We will repair or replace the product which fails as a result of such a defect during the warranty period. The accessories are not covered by this warranty.

#### This warranty is the customers' exclusive remedy for product defect and does not apply to:

- · Any modifications made to the product in any way by the customer
- Attachments to the product by the customer that causes product damage
- Any product which the seals/and or serial numbers and/or logos have been broken, removed, or tampered with, defaced, or altered in any manner
- · Damage caused by abuse, misuse, accident, water, or theft
- Physical damage
- · Loss of the Accessories

Except as stated above, Peerless Industries, Inc. makes no express or implied warranties as to any product, in Particular, makes no warranty of merchantability or fitness for any particular purpose. Peerless Industries, Inc. shall not be liable for consequential or incidental damages arising from any product defect. Our liability is limited to replacement of any defective product as stipulated under the warranty conditions. Peerless Industries, Inc. expressly disclaims all warranties not satisfied in this limited warranty. Any implied warranties that may be imposed by law are limited to the terms of this limited warranty.

## CONTACT INFORMATION

## **Customer Care**

Need help with installation or set up? Call Peerless-AV Customer Care 1-800-865-2112 (available 7:00am- 7:00pm CST, Monday - Friday), or email us at info@peerless-av.com.

Peerless -AV 2300 White Oak Circle Aurora, IL 60502 USA www.peerless-av.com

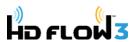

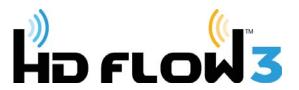

Distributed exclusively by Peerless Industries, Inc.

2300 White Oak Circle, Aurora, IL 60502 USA 1-800-865-2112 www.peerless-av.com

©2016 Peerless-AV. All rights reserved. Peerless-AV is a trademark of Peerless Industries, Inc. HD Flow is a trademark of I Do It, LTD. Other parties' marks are the property of their respective owners.